## ■既存の見積書をそのままに残して、別見積書№を付けて内容共々をコピーします。

1) 「別見積書№へコピー」(1)をクリックすると、【既存データのコピー】画面(2)が表示されます。(取り止める場合は再度①をクリック)

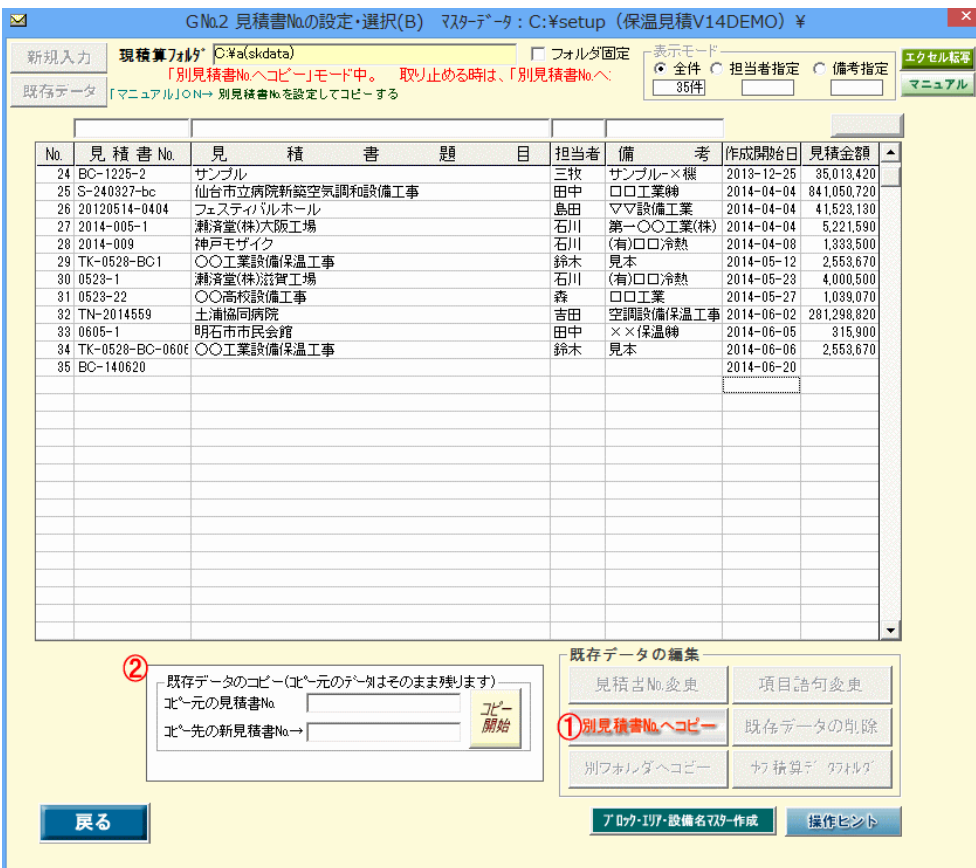

2) コピー元の見積書№3をクリックして、【既存データのコピー】画面にコピー先の新見積書№4るを入力して「コピー開始」ボタン6 をクリックするとコピーされた新見積書№のデータが作成6されます。

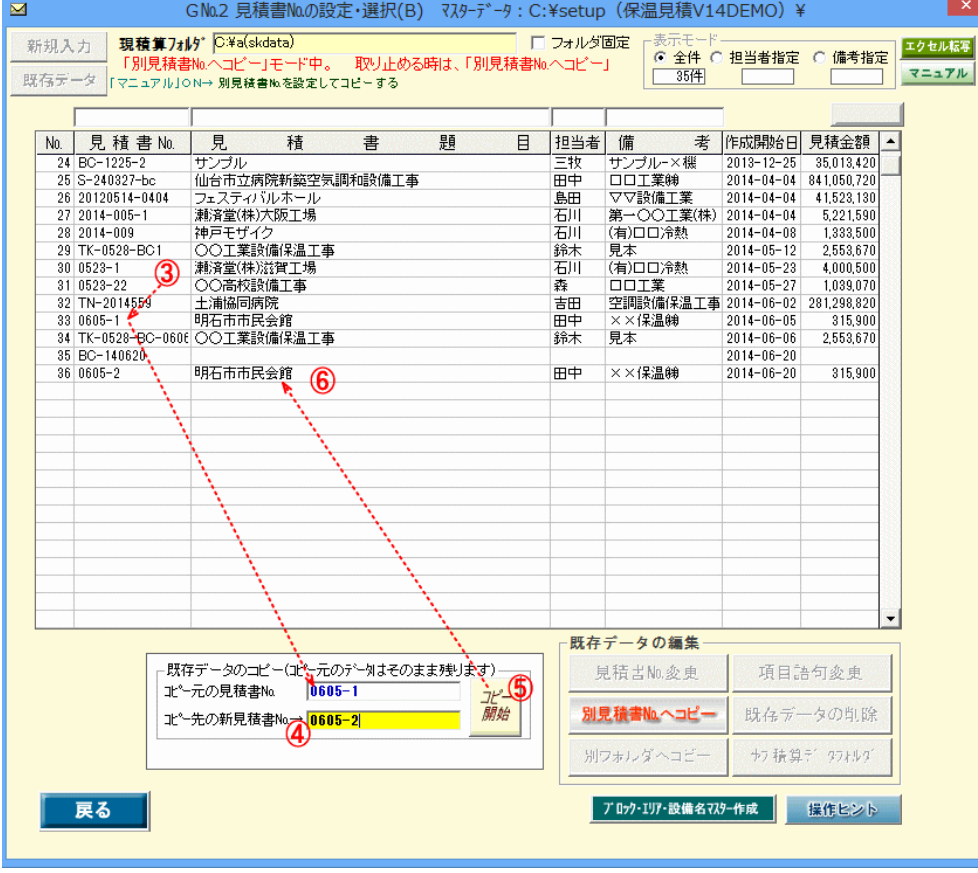